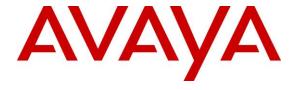

### **DevConnect Program**

Application Notes for Configuring Jabra Link 380 Bluetooth dongle and Jabra Evolve2 55 UC Mono/Stereo Bluetooth Headsets with Avaya Agent for Desktop - Issue 1.0

#### **Abstract**

These Application Notes describe the configuration steps required to integrate the Jabra Link 380 Bluetooth dongle and Jabra Evolve2 55 UC Mono/Stereo Bluetooth Headsets with Avaya Agent for Desktop. Call control is supported by the Jabra SDK which is built into Avaya Agent for Desktop.

Readers should pay attention to **Section 2**, in particular the scope of testing as outlined in **Section 2.1** as well as any observations noted in **Section 2.2**, to ensure that their own use cases are adequately covered by this scope and results.

Information in these Application Notes has been obtained through DevConnect compliance testing and additional technical discussions. Testing was conducted via the Avaya DevConnect Program.

### 1. Introduction

The Jabra Evolve2 55 UC Bluetooth Headsets allow connection and call control with Avaya Agent for Desktop (hereafter referred to as Agent Desktop) via USB Bluetooth dongle that interfaces to the PC. Call control is supported by the Jabra SDK which is built into Agent Desktop. In the compliance test, Jabra Evolve2 55 UC Stereo Bluetooth Headsets with Jabra Link 380 dongle with USB-A and USB-C type interfaces were tested with both SIP and H.323 interface of Agent Desktop.

With a Jabra headset connected to the PC via Bluetooth, users can directly answer, end, mute/unmute, and adjust volume on the Bluetooth Headsets.

## 2. General Test Approach and Test Results

The interoperability compliance test included feature and serviceability testing. The feature testing focused on placing calls with Agent Desktop, answering and ending calls using the call control button on the Jabra headset, and verifying two-way audio. The call types included calls to voicemail, local extensions, and the PSTN. Mute and un-mute, and volume were also tested.

The serviceability testing focused on verifying the usability of the headset solution after restarting the Agent Desktop, restarting the PC, moving the headset out of Bluetooth range and reconnecting the USB Bluetooth dongle to the PC.

DevConnect Compliance Testing is conducted jointly by Avaya and DevConnect members. The jointly-defined test plan focuses on exercising APIs and/or standards-based interfaces pertinent to the interoperability of the tested products and their functionalities. DevConnect Compliance Testing is not intended to substitute full product performance or feature testing performed by DevConnect members, nor is it to be construed as an endorsement by Avaya of the suitability or completeness of a DevConnect member's solution

Avaya recommends our customers implement Avaya solutions using appropriate security and encryption capabilities enabled by our products. The testing referenced in these DevConnect Application Notes included the enablement of supported encryption capabilities in the Avaya products. Readers should consult the appropriate Avaya product documentation for further information regarding security and encryption capabilities supported by those Avaya products.

Support for these security and encryption capabilities in any non-Avaya solution component is the responsibility of each individual vendor. Readers should consult the appropriate vendor-supplied product documentation for more information regarding those products.

For the testing associated with these Application Notes, the interface between Avaya systems and endpoints utilized enabled capabilities of TLS/SRTP.

Avaya's formal testing and Declaration of Conformity is provided only on the headsets/handsets that carry the Avaya brand or logo. Avaya may conduct testing of non-Avaya headset/handset to determine interoperability with Avaya phones. However, Avaya does not conduct the testing of non-Avaya headsets/handsets for: Acoustic Pressure, Safety, Hearing Aid Compliance, EMC

regulations, or any other tests to ensure conformity with safety, audio quality, long-term reliability or any regulation requirements. As a result, Avaya makes no representations whether a particular non-Avaya headset will work with Avaya's telephones or with a different generation of the same Avaya telephone.

Since there is no industry standard for handset interfaces, different manufacturers utilize different handset/headset interfaces with their telephones. Therefore, any claim made by a headset vendor that its product is compatible with Avaya telephones does not equate to a guarantee that the headset will provide adequate safety protection or audio quality.

### 2.1. Interoperability Compliance Testing

All test cases were performed manually. The following features were verified:

- Placing calls to the voicemail system. Voice messages were recorded and played back to verify that the playback volume and recording level were good.
- Placing calls to internal extensions to verify two-way audio.
- Placing calls to the PSTN to verify two-way audio.
- Answering and ending calls using the call button on the headset and the soft button on Agent Desktop.
- Using the soft button on Agent Desktop to hold and resume the audio.
- Using the volume buttons on the headset to adjust the audio volume.
- Using the mute button on the headset and the soft button on Agent Desktop to mute and un-mute the audio.
- Verifying incoming call notification on the headset.
- Verifying call ended notification on the headset.
- All the above were tested using Agent Desktop H.323 and SIP interface.

The serviceability testing focused on verifying the usability of the headset solution after restarting Agent Desktop, restarting the PC, moving out of Bluetooth range and reconnecting the USB Bluetooth dongle to the PC.

#### 2.2. Test Results

All test cases were completed successfully.

## 2.3. Support

For support on this Jabra headset solution, contact Jabra Technical Support at:

■ Phone: +1-866-697-8757

Website: <a href="http://www.jabra.com/Support">http://www.jabra.com/Support</a>Email: <a href="JabraSupport.US@jabra.com">JabraSupport.US@jabra.com</a>

# 3. Reference Configuration

**Figure 1** illustrates the test configuration used to verify the Jabra Evolve2 55 UC Bluetooth Headsets with Agent Desktop. The Avaya Agent for Desktop software was installed on the PC. The Jabra Link 380 Bluetooth dongle is connected to the PC USB interface. Jabra Link 380 Bluetooth dongle with USB-A and USB-C type interface were tested with the headsets.

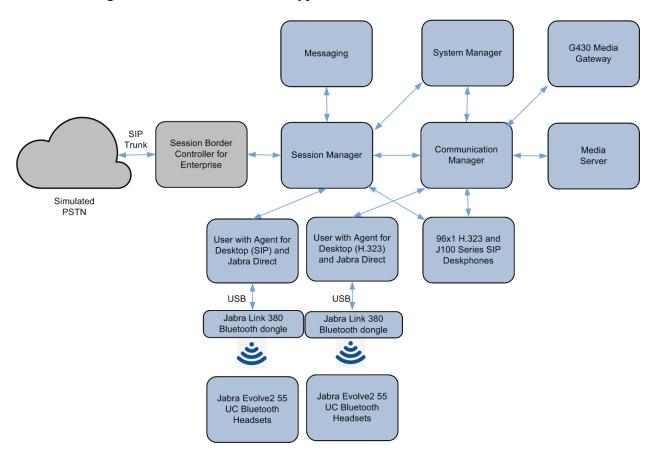

**Figure 1: Test Configuration** 

# 4. Equipment and Software Validated

The following equipment and software were used for the sample configuration provided.

| Equipment/Software                                | Release/Version                                          |
|---------------------------------------------------|----------------------------------------------------------|
| Avaya Aura® Communication Manager                 | 10.1 SP2<br>(10.1.0.2.0.974.27607)                       |
| Avaya G430 Media Gateway MGP                      | FW 42.18.0                                               |
| Avaya Aura® Media Server                          | 10.1.0.101                                               |
| Avaya Aura® System Manager                        | 10.1 SP 2<br>Build 10.1.0.0.537353<br>Hot Fix 1010215434 |
| Avaya Aura® Session Manager                       | 10.1 SP2<br>(10.1.0.2.1010219)                           |
| Avaya Messaging                                   | 10.8 SP1SU2                                              |
| Avaya 96x1 Series H.323 Deskphones                | 6.8541                                                   |
| Avaya J100 Series SIP Deskphones                  | 4.0.13.0.6                                               |
| Avaya Agent for Desktop running on Windows 10 Pro | 2.0.6.25.3006                                            |
| Jabra Evolve2 55 UC Stereo Bluetooth Headsets     | 1.1.6                                                    |
| Jabra Link 380 Bluetooth dongle                   | 1.16.0                                                   |

# 5. Configure Avaya Aura® Session Manager

The addition of SIP Users will not be detailed here. Refer to details in adding users in the administration document for Avaya Aura® Session Manager in [1] listed in **Section 10** for details.

# 6. Configure Avaya Agent for Desktop

In the compliance testing, Agent Desktop is set up in local configuration mode. Before configuring Agent Desktop, the headsets has to be configured and provisioned as in **Section 7** first.

After logging into Agent Desktop, click the **Ready** icon on left and select **Settings** as shown below.

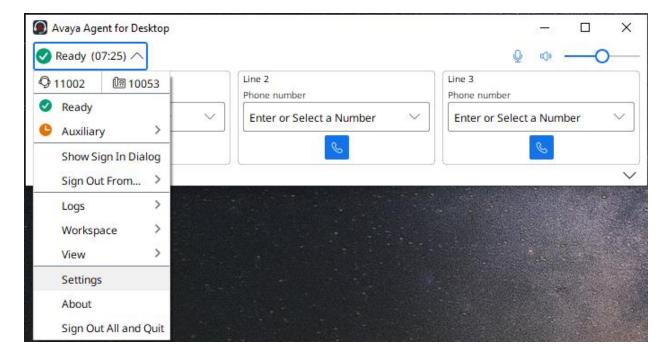

In the **Avaya Agent Settings** window, click on **Audio** and check that the **Device** under **Audio Output** and **Audio Input** displays *Jabra Link 380*. Otherwise, select the device from the click down menu on the respective box. Below is the screenshot if Jabra Link 380 connected to the PC. The **Ringer Output Device** selection of *Jabra Link 380* is optional.

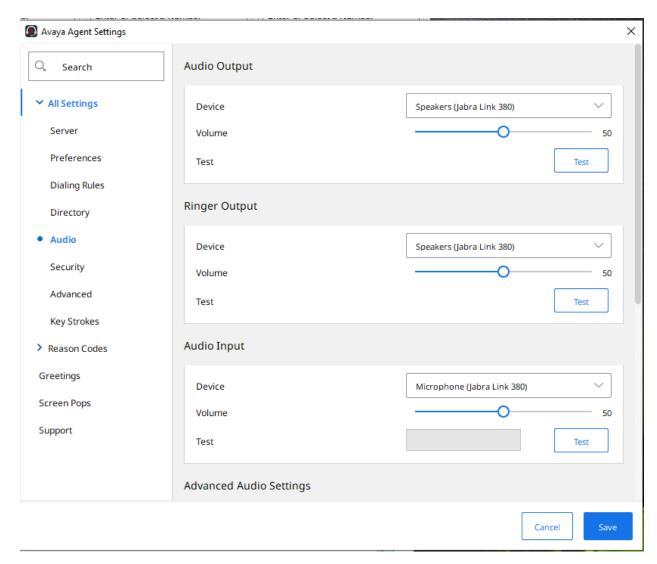

Scrolling further below for **Advanced Audio Settings**, select **Control Device** as *Jabra Link 380* and **Headset Integration** as *Advanced (SDK Native)* is automatically selected which enables the advanced headset feature. Leave the rest as default.

Click **Save** to complete the audio settings. It is advisable to *restart* the Agent Desktop for a fresh configuration. Otherwise, configuration settings will not stay.

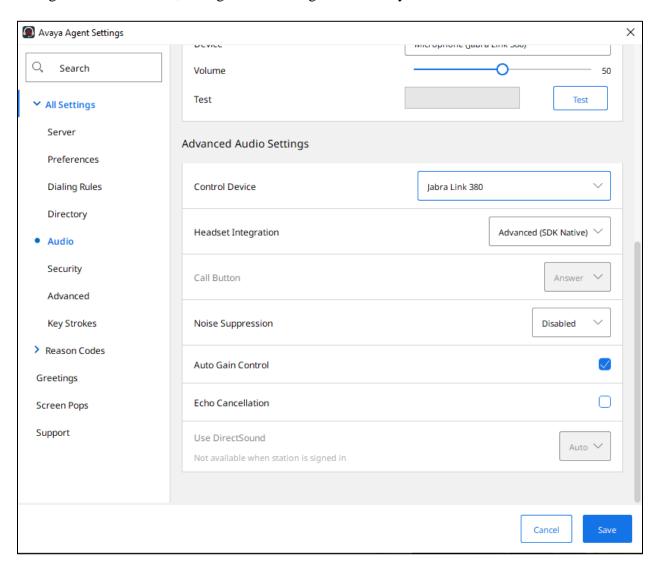

### 7. Connect Jabra Evolve2 55 UC Bluetooth Headset

Plug the Jabra Link 380 into the USB port of the PC. The device drivers will automatically be installed. Power on the Jabra Evolve2 55 UC Bluetooth Headsets and the device will automatically connect to the Jabra Link 380. Otherwise, consult the manual [4] to re-configure the Bluetooth connection in **Section 10.** Verify from the Sound Settings for Windows that the Jabra Link 380 is detected as below. After successfully installed, the Jabra headset is detected in Agent Desktop as described in **Section 6**.

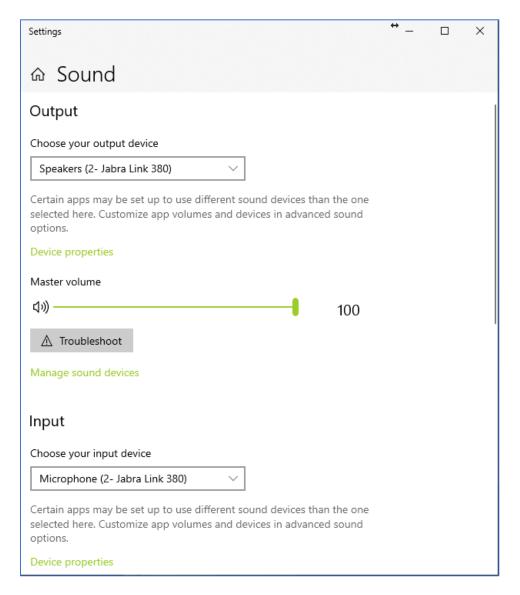

# 8. Verification Steps

This section verifies that the Jabra solution has been successfully integrated with Agent Desktop. Illustrated below are the steps with Jabra Evolve2 55 UC Bluetooth Headset.

- Make incoming and outgoing calls and verify that calls can be established with two-way audio. For incoming calls, answer the call by pressing the right button on the headset or answer the call using the microphone boom arm (default settings) shown below.
- End the call by pressing the right button on the headset.
- Verify also that the headset is able to successfully execute call control functions such as mute/un-mute, and volume adjustment. Similarly, verify such call control functions could be done on Agent Desktop and the PC volume.

| Right | Calls & music |                                                          |
|-------|---------------|----------------------------------------------------------|
|       |               | Press the Call button                                    |
|       | Answer call   | Alternatively, move the microphone down to answer a call |
|       | End call      | Press the Call button                                    |
|       | Reject call   | Double-press the<br>Call button                          |

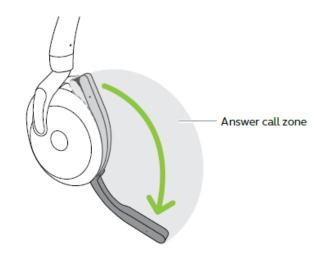

### 9. Conclusion

These Application Notes describe the configuration steps required to integrate Jabra Link 380 Bluetooth dongle and Jabra Evolve2 55 UC Bluetooth Headsets with Avaya Agent for Desktop. All test cases were completed successfully.

### 10. Additional References

This section references the Avaya and Jabra documentation that is relevant to these Application Notes.

The following Avaya product documentation can be found at <a href="http://support.avaya.com">http://support.avaya.com</a>.

- [1] Administering Avaya Aura® Session Manager, Release 10.1, Issue 5, March 2023.
- [2] *Deploying and configuring Avaya Agent for Desktop*, Release 2.0.6.25, Issue 1, December 2022.
- [3] Using Avaya Agent for Desktop, Release 2.0.6.25, Issue 1, December 2022.

The following Jabra documentation can be found at <a href="http://www.jabra.com">http://www.jabra.com</a>.

[4] Jabra Evolve2 55 User Manual.

### ©2023 Avaya Inc. All Rights Reserved.

Avaya and the Avaya Logo are trademarks of Avaya Inc. All trademarks identified by ® and TM are registered trademarks or trademarks, respectively, of Avaya Inc. All other trademarks are the property of their respective owners. The information provided in these Application Notes is subject to change without notice. The configurations, technical data, and recommendations provided in these Application Notes are believed to be accurate and dependable, but are presented without express or implied warranty. Users are responsible for their application of any products specified in these Application Notes.

Please e-mail any questions or comments pertaining to these Application Notes along with the full title name and filename, located in the lower right corner, directly to the Avaya DevConnect Program at <a href="mailto:devconnect@avaya.com">devconnect@avaya.com</a>.